## - Areas Covered

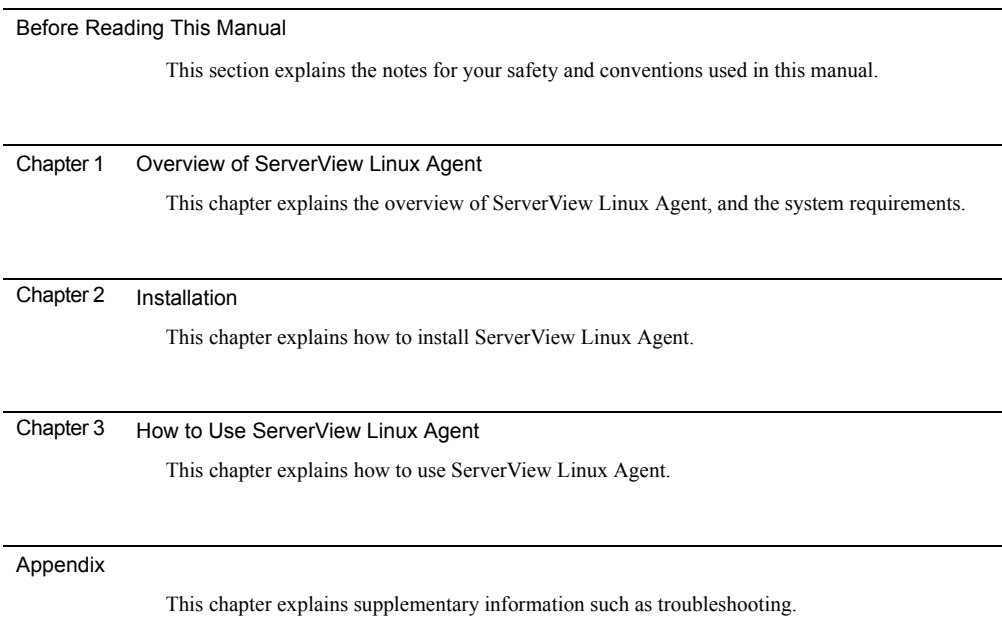

## <span id="page-1-0"></span>Before Reading This Manual

## Remarks

### ■ Symbols

Symbols used in this manual have the following meanings:

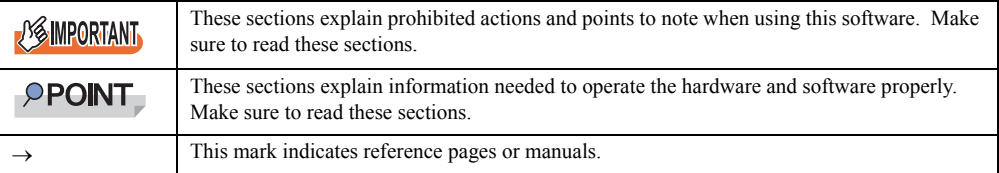

### ■ Key Descriptions / Operations

Keys are represented throughout this manual in the following manner:

E.g.: [Ctrl] key, [Enter] key,  $\rightarrow$ ] key, etc.

The following indicate the pressing of several keys at once:

E.g.:  $[Ctrl] + [F3] \text{ key}, [Shift] + [\uparrow] \text{ key}, \text{ etc.}$ 

### ■ Entering Commands (Keys)

Command entries are written in the following way:

diskcopy a: a:  $\uparrow$  $\uparrow$ 

- In the spaces indicated with the "<sup>↑</sup>" mark, press the [Space] key once.
- In the example above, the command entry is written in lower case, but upper case is also allowed.
- CD-ROM drive names are shown as [CD-ROM drive]. Enter your drive name according to your environment.

[CD-ROM drive]:\setup.exe

### ■ Screen Shots and Figures

Screen shots and figures are used as visual aids throughout this manual. Windows, screens, and file names may vary depending on the OS, software, or configuration of the server used. Figures in this manual may not show cables that are actually connected for convenience of explanation.

### ■ Consecutive Operations

Consecutive operations are described by connecting them with arrows  $(\rightarrow)$ .

Example: For the operation to click the [Start] button, point to [Programs], and click [Accessories]

↓

Click the [Start] button  $\rightarrow$  [Programs]  $\rightarrow$  [Accessories].

#### ■ Operations for Linux

The mount commands for CD-ROM drive and floppy disk drive differ depending on the version. Interpret "/mnt/cdrom/, /media/cdrom/ or /media/cdrecorder/" and "mnt or media/floppy" in this manual as follows depending on your Linux version.

- For RHEL-AS4(x86)/ES4(x86)/AS4(IPF) /media/cdrecorder, /media/floppy
- For RHEL5(x86)/RHEL5(Intel64)/RHEL-AS4(EM64T)/ES4(EM64T) /media/cdrom, /media/floppy

### **ESMPORTANT**

▶ For RHEL5(x86)/RHEL5(Intel64), perform the following procedure to mount drives.

```
# mkdir /media/cdrom
# mount /dev/cdrom /media/cdrom
or
# mkdir /media/floppy
# mount /dev/floppy /media/floppy
```
• For RHEL-AS3(x86)/AS3(IPF)/ES3(x86) /mnt/cdrom, /mnt/floppy

#### **Abbreviations**

The following expressions and abbreviations are used throughout this manual.

table: Abbreviations of Product Names

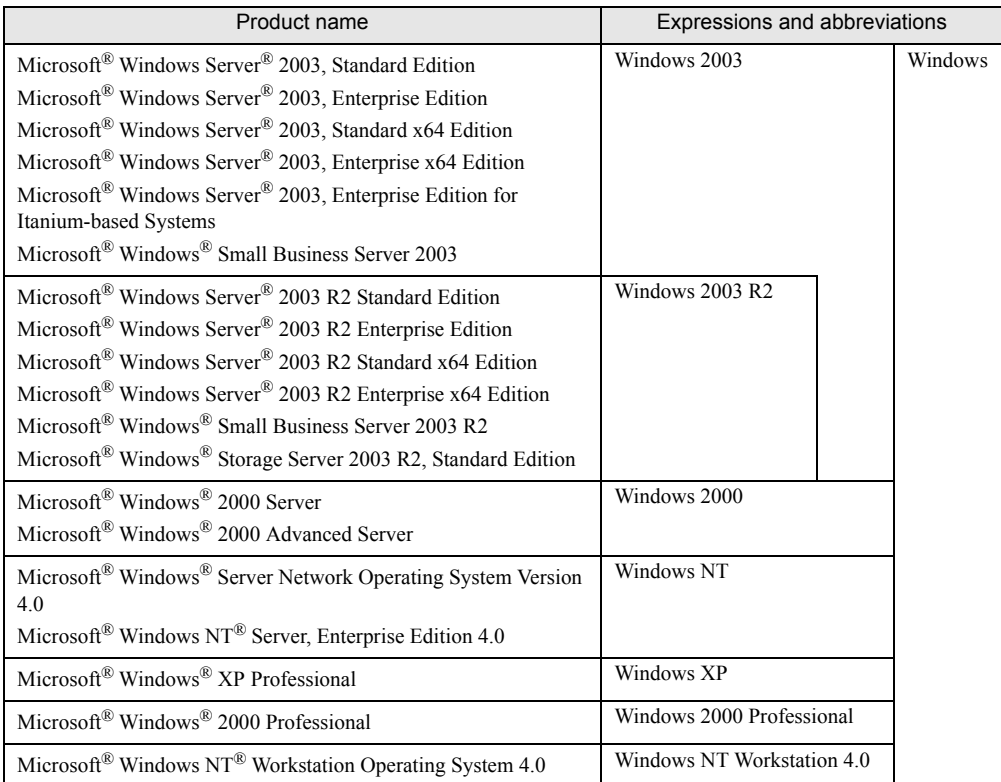

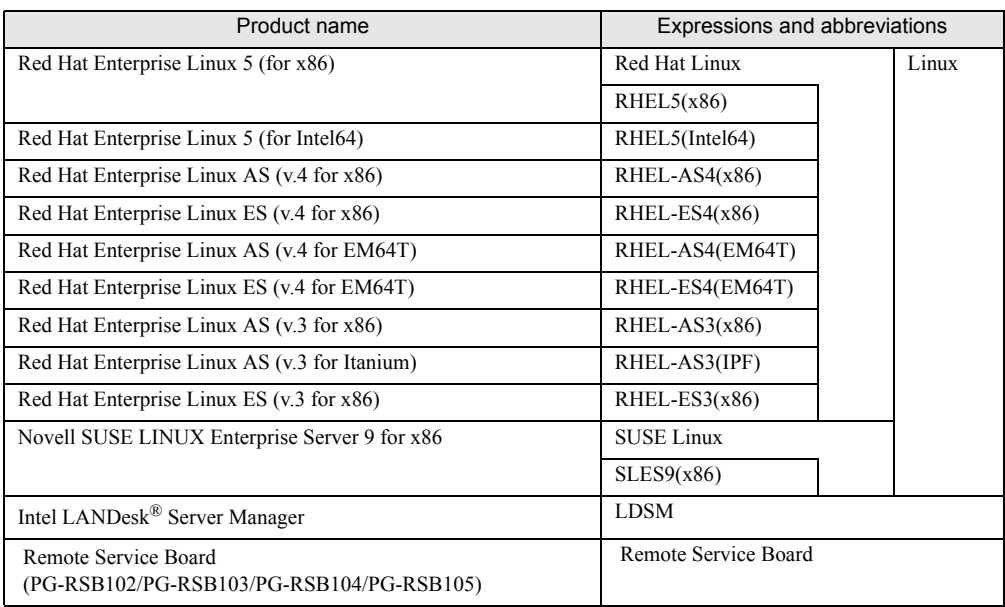

#### table: Abbreviations of Product Names

### Reference Information

#### ■ Supported OS Associated with Machine Types

Some OS described in this manual may not be supported depending on machine types. Please confirm the supported OS for your server in the manuals supplied with each server.

#### ■ Latest Information about ServerView

For the latest information regarding ServerView, refer to the Fujitsu PRIMERGY website ([http://](http://primergy.fujitsu.com) [primergy.fujitsu.com\)](http://primergy.fujitsu.com).

### **Trademarks**

VGA and PS/2 are registered trademarks of IBM Corporation.

Microsoft, Windows, MS, MS-DOS, and Windows Server are trademarks or registered trademarks of Microsoft Corporation in the USA and other countries.

Intel and Pentium are trademarks or registered trademarks of Intel Corporation or its subsidiaries in the USA and other countries.

Linux is a trademark or registered trademark of Linus Torvalds in the USA and other countries.

Red Hat and all Red Hat-based trademarks and logos are trademarks or registered trademarks of Red Hat, Inc. in the USA and other countries.

SUSE is a trademark of Novell, Inc. in the United States and other contries.

All other hardware and software names used are trademarks or registered trademarks of their respective manufacturers. Other product names are copyrights of their respective manufacturers.

All Rights Reserved, Copyright© FUJITSU LIMITED 2007

Screen shot(s) reprinted with permission from Microsoft Corporation.

## **Contents**

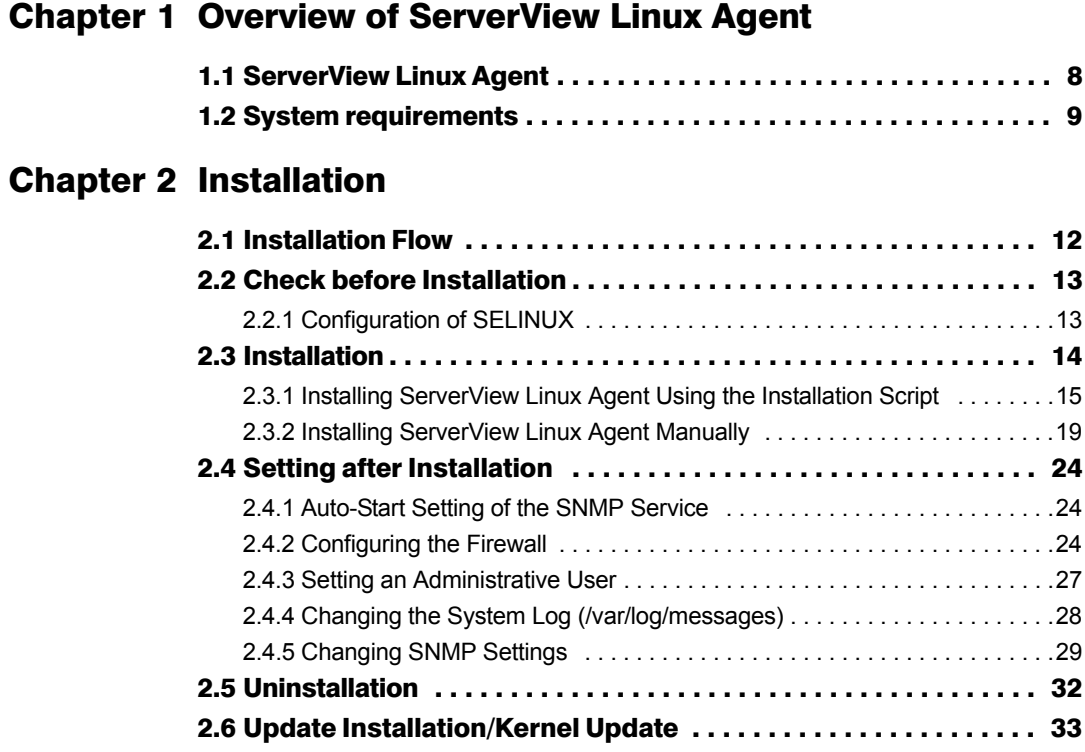

## [Chapter 3](#page-36-1) [How to Use ServerView Linux Agent](#page-36-2)

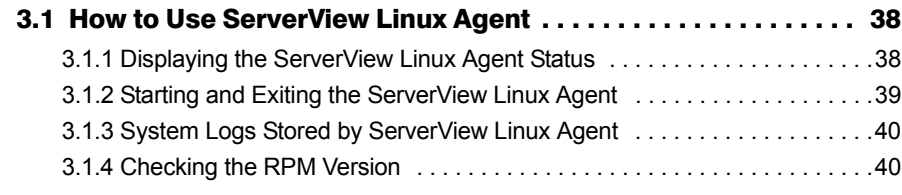

## [Appendix](#page-40-0)

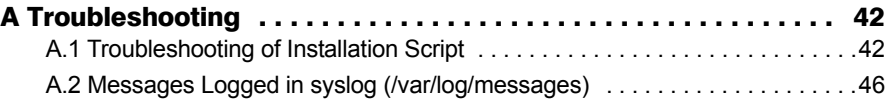

## Chapter 1

## <span id="page-6-2"></span><span id="page-6-1"></span><span id="page-6-0"></span>Overview of ServerView Linux Agent

This chapter explains overview of ServerView Linux Agent, and system requirements.

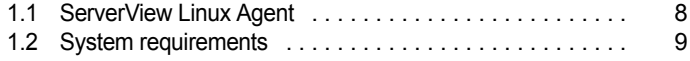

## <span id="page-7-1"></span><span id="page-7-0"></span>1.1 ServerView Linux Agent

ServerView Linux Agent is a software program that monitors hardware, as well as detects and informs about abnormalities (by event log and SNMP traps), by installing it in the PRIMERGY server to be monitored.

It also provides ServerView Console the information about the monitored server by using SNMP protocol.

This document explains how to install and use ServerView Linux Agent. For the functions of ServerView including ServerView Linux Agent, see the "ServerView User's Guide".

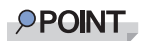

- ▶ ServerView Linux Agent does not have a function for notifying the user with a pop-up message when an error occurs. Installing ServerView Console on the monitored server will allow the server to show pop-up error messages. The alarm service function provides these pop-up messages.
- **B** ServerView Linux Agent stores logs in syslog (/var/log/messages). The first character string of the logs that Serverview Linux Agent stores is 'Serverview:'. For the details, see ["A.2 Messages Logged in syslog \(/var/log/messages\)" \(](#page-45-1) $\rightarrow$ pg.46).

# <span id="page-8-1"></span><span id="page-8-0"></span>1.2 System requirements

The system requirements for server to use ServerView Linux Agent are as follows:

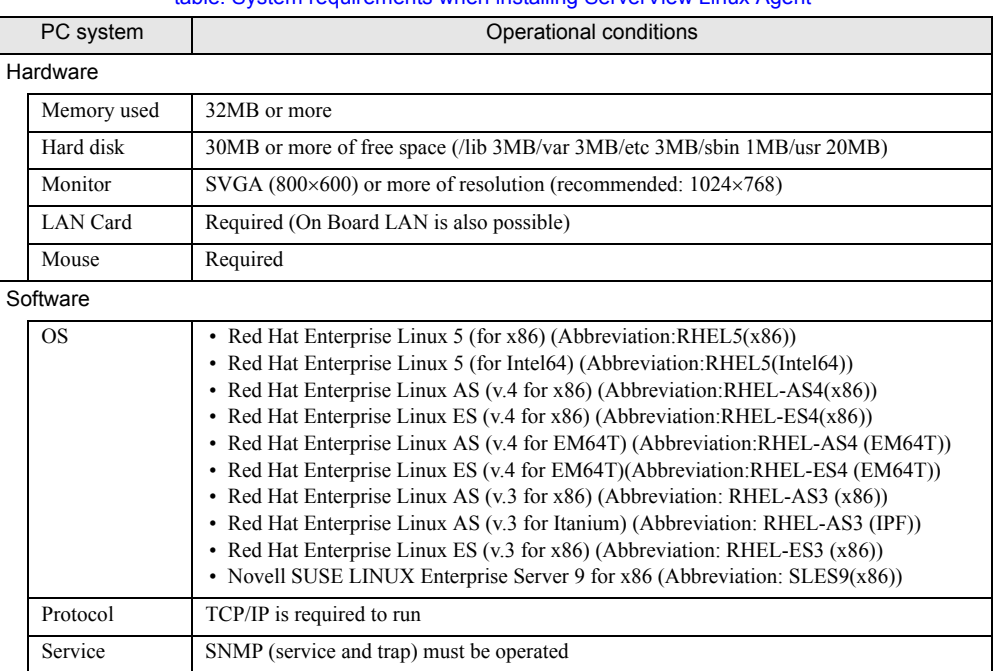

#### table: System requirements when installing ServerView Linux Agent

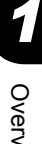

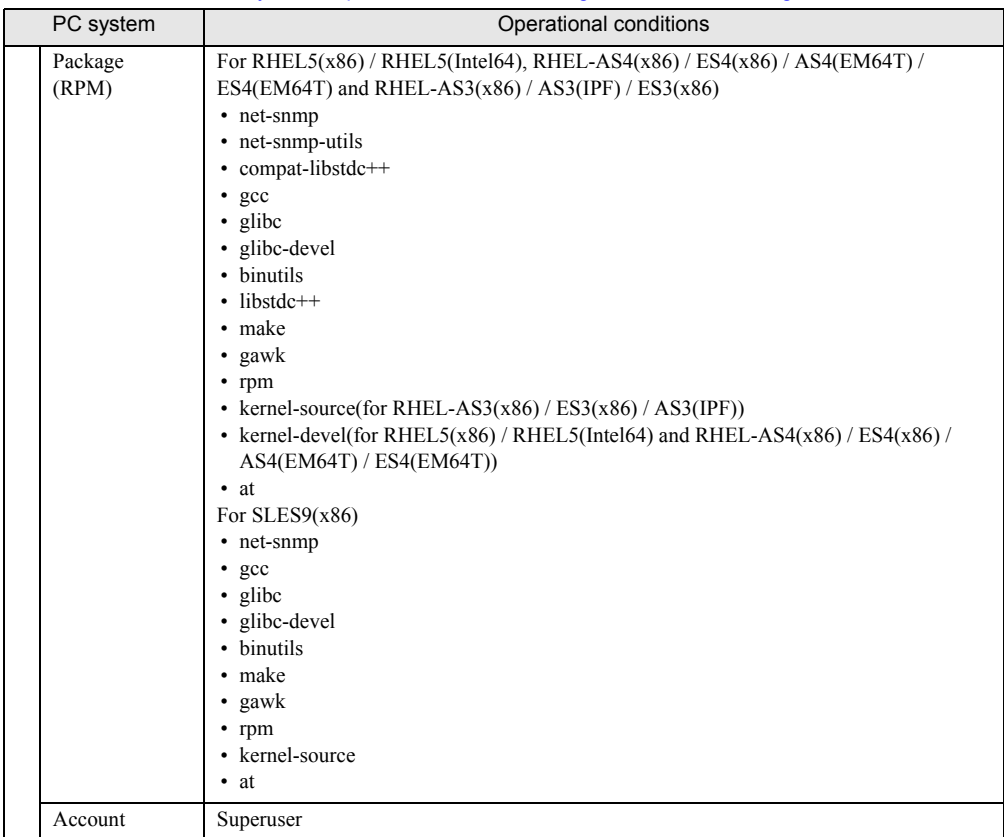

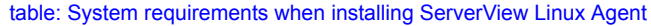

## **ES IMPORTANT**

▶ ServerView Linux agent is dedicated for PRIMERGY. Do not install it on the servers other than PRIMERGY.

# Chapter 2

## <span id="page-10-0"></span>Installation

<span id="page-10-2"></span><span id="page-10-1"></span>This chapter explains how to install ServerView Linux Agent.

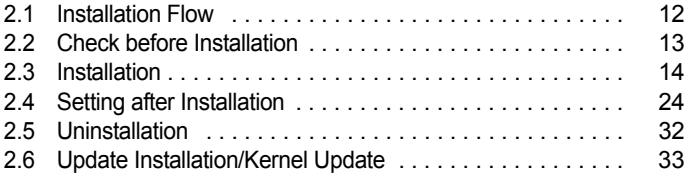

## <span id="page-11-0"></span>2.1 Installation Flow

The installation flow of ServerView Linux Agent is as follows:

#### **PPOINT**

▶ In order for ServerView Linux Agent to display monitoring information, the ServerView Console must be installed in the monitored server, the administration server, or the administration PC. For explanations on how to install the ServerView Console, see the "ServerView User's Guide".

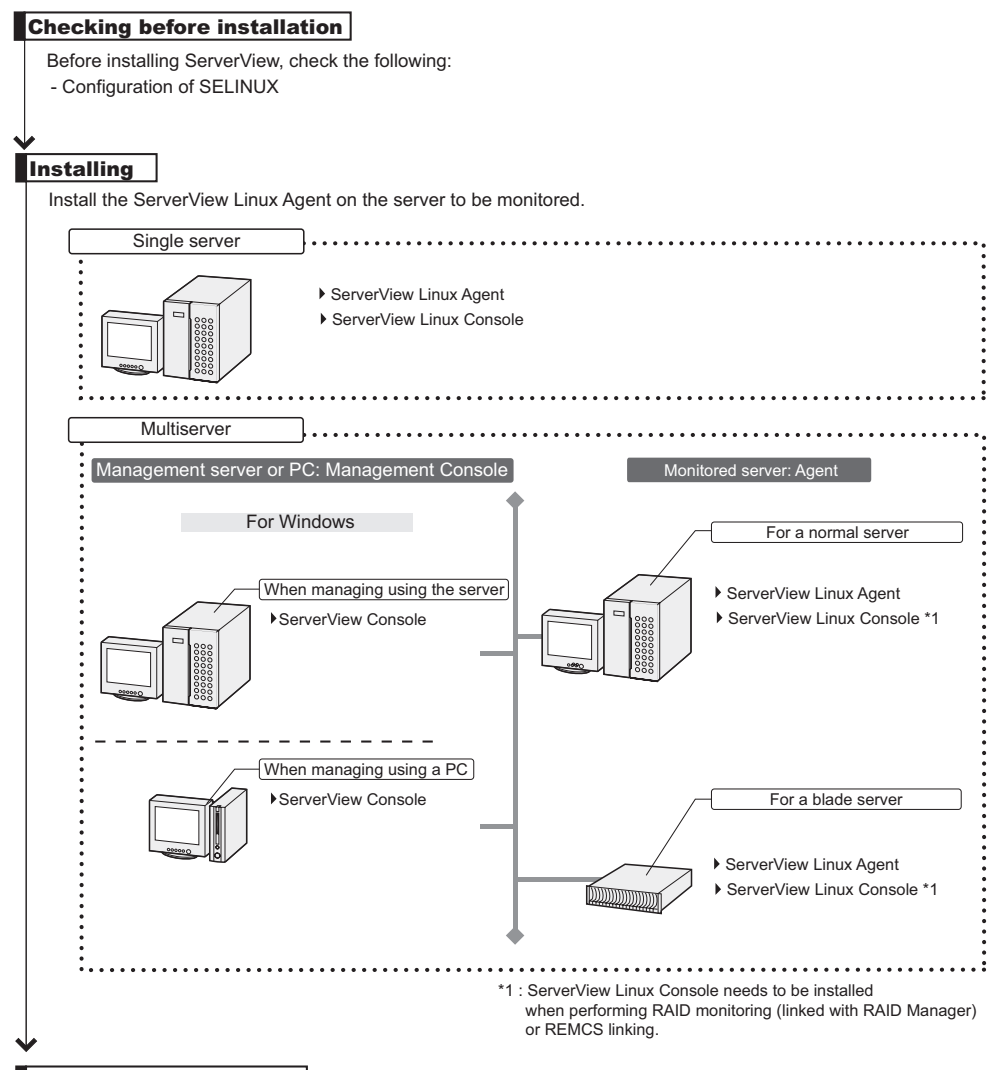

**SETTINGS AFTER AFTER AFTER IN AFTER IN AFTER THE INSTRUST AFTER IN A AFTER IN A AFTER IN A AFTER IN A AFTER IN** 

- Auto-Start Setting of the SNMP Service
- Configuring the Firewall
- Setting an administrative user
- Changing the System Log (/var/log/messages)
- Changing SNMP settings

# <span id="page-12-0"></span>2.2 Check before Installation

<span id="page-12-2"></span>Before installing ServerView, check the following:

## <span id="page-12-1"></span>2.2.1 Configuration of SELINUX

When "SELINUX" is "Enabled" for RHEL5(x86)/RHEL5(Intel64), RHEL-AS4/ES4(x86) or RHEL-AS4/ES4(EM64T), make sure to follow the procedures below to set it to "Disabled" before installation.

*1* Change the following value in the "/etc/selinux/config" file, and restart the server.

```
(Before editing) SELINUX=enforcing
(After editing) SELINUX=disabled
```
*3*

## <span id="page-13-1"></span><span id="page-13-0"></span>2.3 Installation

This section explains how to install ServerView Linux Agent on the Linux server to be monitored.

There are two ways to install ServerView Linux Agent:

- Installation using the installation script  $(\rightarrow$ [pg.15](#page-14-0))
- Manual installation  $(\rightarrow$ [pg.19](#page-18-0))

If you have problems with the installation when using the installation script, or if you need to reinstall without modifying the snmpd.conf configuration, install ServerView Linux manually.

#### **PPOINT**

- ` This document describes the ServerView Linux Agent installation from the Document & Tool CD. When you download and install ServerView Linux Agent from our Web page, the specified part of the directory should be changed to the directory to which the files are transmitted and expanded.
- ▶ The server to be monitored (the ServerView Linux Agent) can be monitored from either ServerView Linux Console or ServerView Windows Console. For details about ServerView Linux Console and ServerView Windows Console, see the "ServerView User's Guide".
- ` When performing RAID monitoring (linked with RAID Manager) or REMCS linking on the server to be monitored, AlarmService needs to be installed. In that case, install ServerView Linux Console referring to the procedures in the "ServerView User's Guide".

#### **ASIMPORTANT**

` When installing ServerView Linux Agent using the installation script, the SNMP service needs to be started in advance. Execute the following command to confirm that the SNMP service has been started.

```
# /etc/init.d/snmpd status
# /etc/init.d/atd status
```
If the service has been started successfully, the following message is displayed:

• For Red Hat Linux

```
snmpd (pid xxxx) is running...
atd (pid xxxx) is running...
```
• For SUSE Linux

```
Checking for service snmpd : running
Checking for at daemon : running
```
#### If it is not started, execute the following command:

```
# /etc/init.d/snmpd start
# /etc/init.d/atd start
```
### <span id="page-14-1"></span><span id="page-14-0"></span>2.3.1 Installing ServerView Linux Agent Using the Installation Script

The installation script on the PRIMERGY Document & Tool CD allows you to install ServerView Linux Agent and edit the SNMP service configuration file (snmpd.conf).

During reinstallation, using the installation script will not change the snmpd.conf settings. If any changes are neccessary, make sure to edit snmpd.conf before running the installation script. If the installation script terminates with an error message displayed, see ["A.1 Troubleshooting of](#page-41-2)  [Installation Script" \(](#page-41-2) $\rightarrow$ pg.42).

#### **PPOINT**

- ` The path to the SNMP service configuration file (snmpd.conf) may vary depending on the OS.
	- Red Hat Linux: /etc/snmp/snmpd.conf
	- SUSE Linux: /etc/snmpd.conf
- $\triangleright$  The snmpd.conf file can also be edited manually after the installation of ServerView. If the file is edited manually, execute the following command:

/etc/init.d/snmpd restart

#### *PSIMPORTANT*

#### For Red Hat Linux

 $\blacktriangleright$  The snmpd.conf file may also exist in the /usr/share/snmp directory. The snmpd service also loads the configuration in /usr/share/snmp/snmpd.conf. Edit /usr/share/snmp/snmpd.conf if necessary.

#### ■ How to Start the Installation Script

To install with the installation script, log in as a superuser and insert the PRIMERGY Document & Tool CD, and then execute the following commands.

• For Red Hat Linux

```
# mount /mnt/cdrom/, /media/cdrom/ or /media/cdrecorder/
# cd /mnt/cdrom/, /media/cdrom/ or /media/cdrecorder/Svmanage/
LinuxSVAgent/
# ./insagt
```
• For SUSE Linux

```
# mount /media/cdrom/ or /media/dvd/
# cd /media/cdrom/ or /media/dvd/Svmanage/LinuxSVAgent/
# ./insagt
```
#### ■ Entering the SNMP Trap Destination IP Address

When installing ServerView Linux Agent for the first time using the installation script, after the title of installation script is displayed, you will be prompted to enter the SNMP trap destination IP address. If ServerView Linux Agent has been already installed, you will be prompted to enter the SNMP trap destination IP address after the uninstallation is done.

Enter the IP address to which you want to send SNMP traps and press the [Enter] key.

It is not necessary to re-enter the server's own IP address (127.0.0.1) since it is set automatically. If you want to send the traps to multiple devices, enter the IP address for each device. The IP address entered is written into snmpd.conf.

Enter the IP address and press the [e] key. Go to the steps below. The following is an example of the output result.

```
ServerView Console install script version V1.0
Copyright(C) FUJITSU LIMITED 2006
Install in Red Hat Linux system.
checking necessary RPMs ...
RPMs check [OK]
available disk space check [OK]
(Uninstallation is performed if ServerView Linux was already installed)
Please input IP-addresses to where you want to send SNMP-traps.
(Note : No need to input the IP address of this server,
         it will be added automatically by the installer.)
Press "e" key to continue.
>192.168.1.10
>192.168.1.20
>e
```
#### ■ Entering the Location

When installing ServerView Linux Agent for the first time using the installation script, you will be prompted to enter the server location.

The entered location is written to the syslocation item in snmpd.conf and will be shown as a "Location" among the server properties in ServerView.

Up to 64 bytes can be entered.

Enter the location and press the [Enter] key. Go to the steps below.

If nothing is entered and the [Enter] key is pressed, the default values will be written.

```
Please input a location of the server.
The specified location will be shown as a property of the server at the 
ServerView console.
You can change the location of the server later,
by editing the /etc/snmp/snmpd.conf.
>(Example: computer room L200)
```
### **PPOINT**

- $\blacktriangleright$  The following are written in syslocation.
	- If nothing is entered or blank characters are specified Unknown (edit /etc/snmp/snmp.conf)
	- If something is entered An optional character string
- $\blacktriangleright$  If the server is equipped with an LCD panel, the location information that is input above is displayed on the LCD panel as follows.
	- If nothing is entered or blank characters are specified Unknown (edit /etc/s
	- If something is entered An optional character string

### ■ Entering the Administrator

When installing ServerView Linux Agent for the first time using the installation script, you will be prompted to enter the server administrator.

The entered administrator name is written to the syscontact item in snmpd.conf and will be shown as an "Administrator" among the server properties in ServerView.

Up to 64 bytes can be entered.

Enter the administrator name and press the [Enter] key. Go to the steps below.

If nothing is entered and the [Enter] key is pressed, the default values will be written.

```
Please input a name of the root user.
The specified name will be shown as a property of the server at the 
ServerView console.
You can change the name of the root user later,
by editing the /etc/snmp/snmpd.conf.
>(Example: Your name)
```
*2*

#### **Executing RPM**

<span id="page-17-0"></span>The RPM of ServerView Linux agent is executed. The output result of each RPM is displayed. The example below is the normal output result.

```
install srvmagt-mods src, please wait...
Compiling ServerView modules for 2.6.9-42.ELsmp
Building modules, stage 2.
[ OK ]
Loading ServerView modules: ipmi smbus [ OK ]
install srvmagt-eecd, please wait...
Starting eecd[ OK ]
install srvmagt-agents, please wait...
Stopping snmpd: [ OK ]
Starting snmpd: [ OK ]
Waiting for eecd sockets
Waiting for eecd ready...
Starting agent scagt[ OK ]
Starting agent sc2agt[ OK ]
Starting agent busagt[ OK ]
Starting agent hdagt[ OK ]
Starting agent unixagt[ OK ]
Starting agent etheragt[ OK ]
Starting agent biosagt[ OK ]
Starting agent securagt[ OK ]
Starting agent statusagt[ OK ]
Starting agent invagt[ OK ]
Starting agent thragt[ OK ]
Starting agent vvagt[ OK ]
install srvmagt-scs, please wait...
Starting SVRemoteConnector[ OK ]
Wait for Creating Inventory data.
It takes about 15 minutes maximums, please wait...
Executing... [done]
Restarting eecd and srvmagt, please wait...
```
#### ■ Checking the Execution Result

When ServerView Linux Agent has been successfully installed, the successful completion message below is shown in the last line.

ServerView's RPMs are installed successfully.

If the above message is not displayed, see ["A.1 Troubleshooting of Installation Script" \(](#page-41-2) $\rightarrow$ pg.42). When the above message is displayed, execute the following commands to unmount and eject the PRIMERGY Document & Tool CD, and then follow the steps in ["2.4 Setting after Installation"](#page-23-0)   $(\rightarrow$ [pg.24\)](#page-23-0).

• For Red Hat Linux

```
# cd
# umount /mnt/cdrom/, /media/cdrom/ or /media/cdrecorder
```
• For SUSE Linux

```
# cd
# umount /media/cdrom/ or /media/dvd/
```
<span id="page-18-1"></span>Remove the PRIMERGY Documents & Tools CD and follow the steps in ["2.4 Setting after Installation"](#page-23-0)   $(\rightarrow$ [pg.24\).](#page-23-0)

## <span id="page-18-0"></span>2.3.2 Installing ServerView Linux Agent Manually

If you have problems with the installation when using the installation script, or if you need to re-install without modifying the snmpd.conf configuration, login as a superuser and install ServerView Linux manually according to the following procedure.

#### **1** Check the operation environment.

Referring to ["1.2 System requirements" \(](#page-8-1) $\rightarrow$ pg.9), check that the system meets the requirements to install ServerView Linux Agent.

#### *2* Check the installation status of the package (RPM).

To check the requirements for ServerView, insert the PRIMERGY Document & Tool CD and execute the following command.

• For Red Hat Linux

```
# mount /mnt/cdrom/, /media/cdrom/ or /media/cdrecorder/
# cd /mnt/cdrom/, /media/cdrom/ or /media/cdrecorder/Svmanage/
LinuxSVAgent/
# ./chksys
```
• For SUSE Linux

```
# mount /media/cdrom/ or /media/dvd/
# cd /media/cdrom/ or /media/dvd/Svmanage/LinuxSVAgent/
# ./chksys
```
If ServerView on the PRIMERGY Document & Tool CD has been installed, the following message is displayed.

RPMs check [OK]

If an error message about a missing RPM package is displayed, install the package from the Red Hat Linux or SUSE Linux CD-ROM.

*2*

#### **3** Start the service necessary for installation.

Execute the following command to check whether the service necessary for installation is running.

```
# /etc/init.d/snmpd status
# /etc/init.d/atd status
```
When it is running properly, the following messages are displayed.

• For Red Hat Linux

```
snmpd (pid xxxx) is running...
atd (pid xxxx) is running...
```
• For SUSE Linux

```
Checking for service snmpd : running
Checking for at daemon : running
```
If it is not running, execute the following command.

```
# /etc/init.d/snmpd start
# /etc/init.d/atd start
```
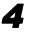

#### **4** If the ServerView Linux Agent is already installed, uninstall ServerView Linux Agent.

Execute the following commands. The uninstall commands are enclosed with parentheses.

```
rpm -q srvmagt-scs (rpm -e srvmagt-scs)
rpm -q srvmagt-agents (rpm -e srvmagt-agents)
rpm -q srvmagt-eecd (rpm -e srvmagt-eecd)
rpm -q srvmagt-mods_src (rpm -e srvmagt-mods_src)
```
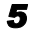

#### **5** Create a backup file of snmpd.conf.

Execute the following command.

• For Red Hat Linux

# ls /etc/snmp/

• For SUSE Linux

# ls /etc/

Only execute the following command if the file snmpd.conf.org does not exist.

• For Red Hat Linux

# cp /etc/snmp/snmpd.conf /etc/snmp/snmpd.conf.sv

• For SUSE Linux

# cp /etc/snmpd.conf /etc/snmpd.conf.sv

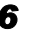

#### *6* Copy snmpd.conf from the PRIMERGY Document & Tool CD.

From the CD-ROM, copy snmpd.conf in which the default values have been set. Execute the following commands.

#### • For Red Hat Linux

```
# mount /mnt/cdrom/, /media/cdrom/ or /media/cdrecorder/
# cp /mnt/cdrom/, /media/cdrom/ or /media/cdrecorder/Svmanage/
LinuxSVAgent/Agent/snmpd.conf
# chmod 644 /etc/snmp/snmpd.conf
```
• For SUSE Linux

```
# mount /media/cdrom/ or /media/dvd/
# cp /media/cdrom/ or /media/dvd/Svmanage/LinuxSVAgent/Agent/
snmpd.conf
# chmod 644 /etc/snmpd.conf
```
#### *7* Edit snmpd.conf.

Edit the following items in snmpd.conf.

For details about snmpd.conf, see the comments in snmpd.conf.

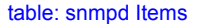

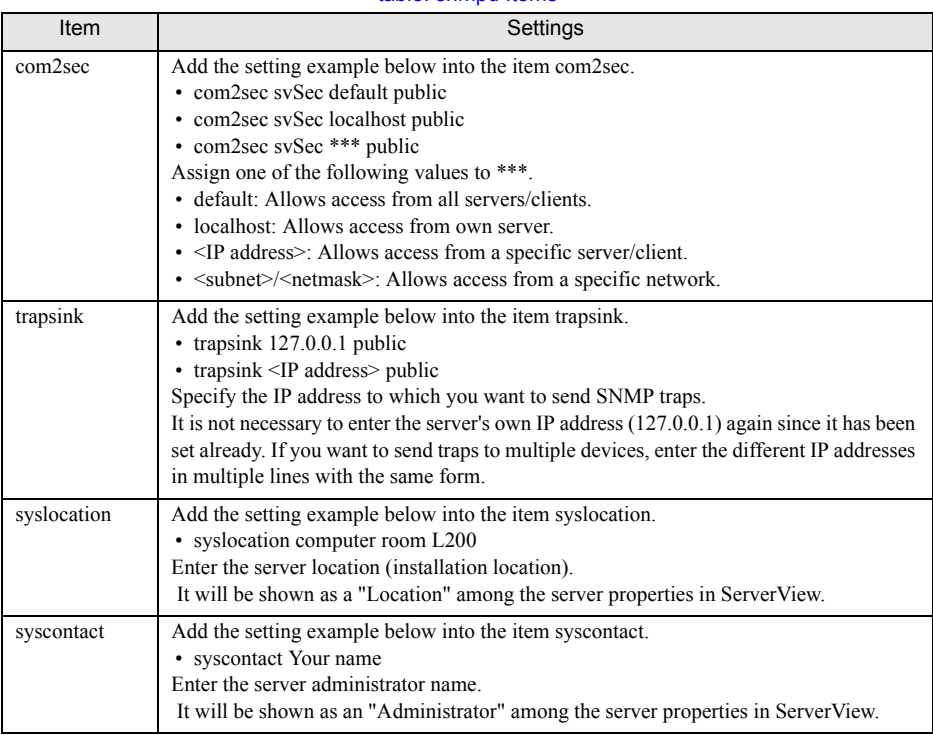

#### **AS IMPORTANT**

` To reflect the changes of snmpd.conf, you need to execute the following command: /etc/init.d/snmpd restart

**8** Execute the RPM commands.

#### • For Red Hat Linux

```
# /etc/init.d/snmpd restart
# cd /mnt/cdrom/, /media/cdrom/ or /media/cdrecorder/Svmanage/
LinuxSVAgent/Agent
# rpm -i srvmagt-mods_src-X.XXXX.redhat.rpm
# rpm -i srvmagt-eecd-X.XXXX.redhat.rpm
# rpm -i srvmagt-agents-X.XXXX.redhat.rpm
# rpm -i srvmagt-scs-X.XXXX.redhat.rpm
(XX indicates the version number.)
```
• For SUSE Linux

```
# /etc/init.d/snmpd restart
# cd /media/cdrom/ or /media/dvd/Svmanage/LinuxSVAgent/Agent
# rpm -i srvmagt-mods src-X.XXXX.suse.rpm
# rpm -i srvmagt-eecd-X.XXXX.suse.rpm
# rpm -i srvmagt-agents-X.XXXX.suse.rpm
# rpm -i srvmagt-scs-X.XXXX.suse.rpm
(XX indicates the version number.)
```
#### **9** Verify the execution result of the RPM command.

To verify whether the installation has been properly done, execute the following commands. When the RPM command has been successfully completed, the version number of the installed RPM package is displayed.

```
# rpm -q srvmagt-mods_src ← command
srvmagt-mods_src-X.XX-XX ← execution result
# rpm -q srvmagt-eecd
srvmagt-eecd-X.XX-XX
# rpm -q srvmagt-agents
srvmagt-agents-X.XX-XX
# rpm -q srvmagt-scs
srvmagt-scs-X.XX-XX
(XX indicates the version number.)
```
#### **10** Set the default setting of ServerView Linux Agent.

Execute the following commands.

• For Red Hat Linux

```
# groupadd svuser
# cp /mnt/cdrom/, /media/cdrom/ or /media/cdrecorder/Svmanage/
LinuxSVAgent/Agent/config /etc/srvmagt/config
# chmod 644 /etc/srvmagt/config
# cd /
# /etc/init.d/srvmagt_scs stop
# /etc/init.d/srvmagt stop
# /etc/init.d/eecd stop
# /etc/init.d/eecd start
# /etc/init.d/srvmagt start
# /etc/init.d/srvmagt_scs start
```

```
• For SUSE Linux
```

```
# groupadd svuser
# cp /media/cdrom/ or /media/dvd/Svmanage/LinuxSVAgent/Agent/config 
/etc/srvmagt/config
# chmod 644 /etc/srvmagt/config
# cd /
# /etc/init.d/srvmagt_scs stop
# /etc/init.d/srvmagt stop
# /etc/init.d/eecd stop
# /etc/init.d/eecd start
# /etc/init.d/srvmagt start
# /etc/init.d/srvmagt_scs start
```
#### *11* Makes the settings after installation.

Execute the following commands.

• For Red Hat Linux

# cd # umount /mnt/cdrom/, /media/cdrom/ or /media/cdrecorder

• For SUSE Linux

```
# cd
# umount /media/cdrom/ or /media/dvd/
```
Remove the PRIMERGY Document & Tool CD and follow the steps in ["2.4 Setting after](#page-23-0)  [Installation" \(](#page-23-0) $\rightarrow$ pg.24).

## <span id="page-23-0"></span>2.4 Setting after Installation

<span id="page-23-3"></span>After the installation of ServerView Linux Agent, perform the following settings to ensure that ServerView operates properly.

### <span id="page-23-1"></span>2.4.1 Auto-Start Setting of the SNMP Service

Execute the following command to set auto-start of the services.

```
# /sbin/chkconfig snmpd on
```
When the setting is correct, the following messages are displayed.

```
#/sbin/chkconfig --list |grep snmpd
       snmpd 0:off 1:off 2:on 3:on 4:on 5:on 6:off
```
## <span id="page-23-2"></span>2.4.2 Configuring the Firewall

#### ■ For Red Hat Linux

#### **PPOINT**

 $\triangleright$  Firewall settings are only necessary if you use a firewall. If no firewall is used, the following settings are not required.

The firewall is configured when installing Linux or by using the setup command.

This section describes the configuration when using the setup command.

The windows are different when setting the firewall during the Linux installation and when executing the setup command; the setting items, however, are the same. For details about how to configure the firewall during the Linux installation, see the Red Hat Linux manuals and the following set up method. The window for the setup command varies depending on the Red Hat distribution, but the setting items are the same.

#### **ASIMPORTANT**

 $\triangleright$  The firewall setting below is required in order for ServerView to operate. For details about the firewall settings, see the Red Hat Linux manuals.

*1* Log in as a superuser and execute the following command.

# /usr/sbin/setupThe menu window appears. v root@iasys-sv-ldsm-remcs157:- $\Box$  x Elle <u>Edit View Terminal Go Help</u><br>Text Mode Setup Utility 1.13  $\overline{c}$ 1999-2002 Red Hat Choose a Tool -**Authentication configuration**<br>Firewall configuration<br>Mouse configuration<br>Network configuration<br>Printer configuration<br>System services<br>Timezone configuration

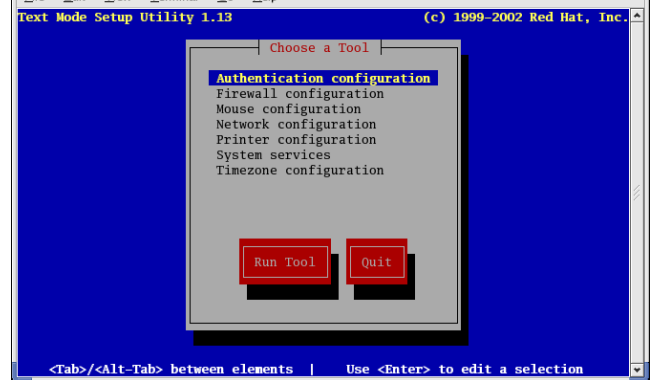

*2* Select [Firewall configuration] and press the [Enter] key. The [Firewall Configuration] window appears.

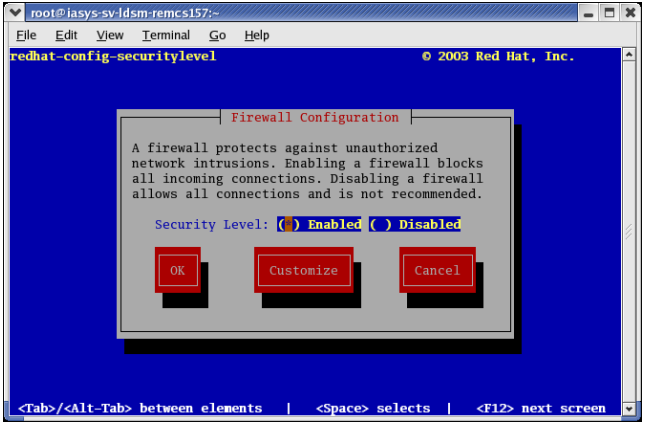

*3* Add a [\*] mark to "Enabled", use the [Tab] key to move the cursor to [Customize], and then press the [Enter] key.

*PS IMPORTANT* 

` When "Disabled" is selected here, the settings below are not required.

The [Firewall Configuration - Customize] window appears.

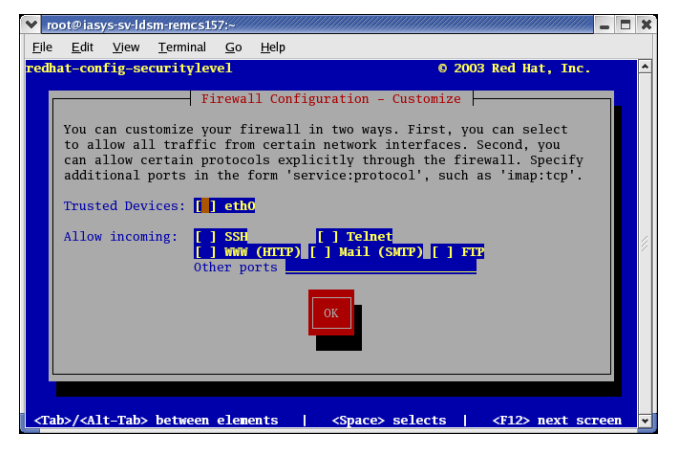

*4* Set the protocols to use.

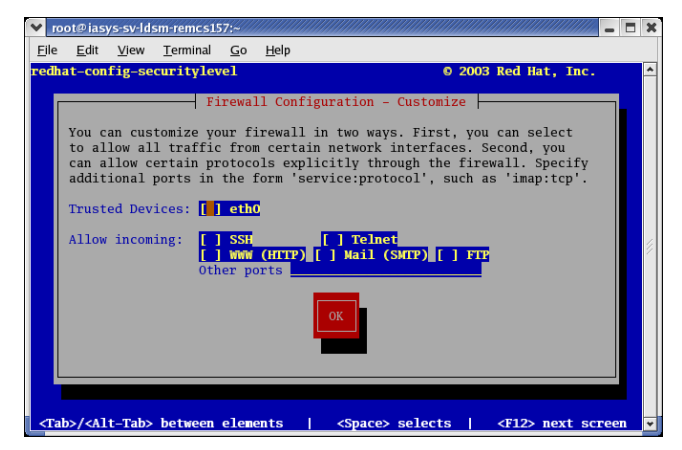

Set the protocols below.

1. Enter "snmp:udp https:tcp" into [Other ports].

#### **PPOINT**

- ▶ Protocol Setting
	- •"snmp" is required to start snmp service.
- 2. Use the [Tab] key to move the cursor to [OK] and press the [Enter] key.

#### **POINT**

- $\blacktriangleright$  To enable other functions, it may be required to set this firewall.
- **5** Use the [Tab] key to move the cursor to [OK] and press the [Enter] key.
- **6** Select [Stop] and press the [Enter] key.

#### **For SUSE Linux**

Open the SuSE Firewall2 configuration window in the following sequence and configure the settings. [YaST2 Control Center]  $\rightarrow$  [Security and Users]  $\rightarrow$  [Firewall] However, leave ports 161 and 162 open for the udp communication.

### <span id="page-26-1"></span><span id="page-26-0"></span>2.4.3 Setting an Administrative User

Only users belonging to the group (svuser) that have Administrator privileges for ServerView can perform operations such as configuring Automatic Server Reconfiguration & Restart (ASR) settings (e.g. fans, temperature, restart settings) for the monitored server and shutting down the server from ServerView Console. At this time, the administrative user's name and password are required to be input. Follow the steps below to set an administrative user.

#### **PPOINT**

- ` An administrative user in ServerView means a user who belongs to the "svuser" group. The "svuser" group is automatically created when ServerView is installed with the installation script.
- *1* Create a new user as an administrative user.

Log in as a superuser and execute the following command.

```
# useradd -G svuser <user name>
# passwd <user name>
```
- Specify the "svuser" group in the G option of the useradd command. For  $\leq$ user name $\geq$ , specify a name for the user to be created.
- Use the passwd command to set the password for the user created. The password must be entered twice for verification. The newly created user name is enabled when the password is set.
- For details about each command, see the useradd (8) and passwd (1) man page.

#### *2* Set the existing user as an administrative user.

Contact the system administrator to check whether the existing user to be set belongs to multiple groups and then execute the following command.

When the user belongs to only the main group:

# usermod -G svuser <user name>

When the user belongs to multiple groups:

# usermod -G svuser,<user group,...> <user name>

• Specify the "svuser" group in the G option of the usermod command. To specify multiple groups, specify the groups separated with a comma ",". If the group to which the user previously belonged is not specified, the user is deleted from that group. Specify all groups to which the user should belong. For  $\leq$  user name $\geq$ , specify the user name as an administrative user.

For details about the usermod command, see the usermod (8) man page.

*2*

<span id="page-27-1"></span>• You can also set the groups directly by using the vigr command or set the groups by using GUI tools. For details, see the vigr (8) man page or the Red Hat/SUSE Linux manuals.

## <span id="page-27-0"></span>2.4.4 Changing the System Log (/var/log/messages)

#### ■ Output Format of the System Log (/var/log/messages)

ServerView Linux Agent outputs logs to the system log (/var/log/messages) in the following format: "Specific Number", "Severity", and "Detailed Message" are the same as those in the trap lists. For details, see the "ServerView Trap List".

Format: Date Host Name Serverview: [Specific Number][Severity] Detailed Message Host Name example:

```
Sep 19 20:13:44 host01 Serverview: [1100][INFORMATIONAL] System status has 
changed at server host01.
```
#### ■ To Switch to the Format without [Specific Number] [Severity]

- **1** Open the file /etc/init.d/srvmagt using an editor such as vi.
- *2* Search the line with "export …" from the top of the file.
- *3* Add "export SRVMAGT\_OLDTRAPLOG=1" after the "export …" line. example:

```
export LD_LIBRARY_PATH=/usr/lib:/usr/lib/srvmagt
export SRVMAGT_OLDTRAPLOG=1
```
*4* Save the file and close the editor.

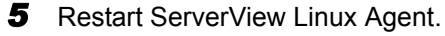

# /etc/init.d/srvmagt stop # /etc/init.d/srvmagt start

## <span id="page-28-1"></span><span id="page-28-0"></span>2.4.5 Changing SNMP Settings

This section explains how to change SNMP Settings. If an error exists in SNMP Settings, the monitoring function does not operate properly.

#### ■ Changing SNMP Community Name

The same community name needs to be set as the one the monitored server receives and the one ServerView Console uses for the SNMP communication with the monitored server. When you change the SNMP community name, follow the steps below.

#### How to Change at the Monitored Server's Side

*1* Change 'public' in the lines beginning with 'com2sec' and 'trapsink' in snmpd.conf to an optional community name.

For the location of snmpd.conf, see ["2.3 Installation" \(](#page-13-0) $\rightarrow$ pg.14).

```
com2sec svSec localhost public
com2sec svSec default public
:
trapsink 127.0.0.1 public
```
#### **SIMPORTANT**

Do not delete the line "com2sec svSec localhost public", since it is the line that the community name is set for ServerView Linux Agent to communicate internally with the localhost. If the line is not written, add the line.

If it is not written, ServerView Linux Agent uses the community name 'public' to communicate internally. At this time, if the community name 'public' is not permitted for communication, snmp authentication error occurs. The community name 'public' can be changed to an optional community name.

Example: com2sec svSec localhost primergy

#### *2* After editing, execute the following command.

```
# /etc/init.d/srvmagt_scs stop
# /etc/init.d/srvmagt stop
# /etc/init.d/snmpd stop
# /etc/init.d/eecd stop
# /etc/init.d/eecd start
# /etc/init.d/snmpd start
# /etc/init.d/srvmagt start
 /etc/init.d/srvmagt scs start
```
#### *PS IMPORTANT*

If software with a file separately setting the community name (such as Systemwalker Centric-MGR) is installed, set the community name to be the same as the one after the change. For the details on how to set the community name, see the manual of that software.

#### **How to Change at the ServerView Console**

To change a monitored server that has already been registered, right-click the monitored server in the server list, and select [Server Properties] → [Network/SNMP] from the menu displayed, and change the community name.

For the details or for how to add a new server, see the "ServerView User's Guide".

#### ■ Changing the Setting to Accept SNMP Packets

It is necessary to change the setting to accept SNMP packets from ServerView Console at the side of the monitored server.

To restrict access by setting SNMP packets acceptance, follow the steps below.

#### *1* Edit 'com2sec' line in snmpd.conf.

For the location of snmpd.conf and for the details of setting, see ["2.3 Installation" \(](#page-13-0) $\rightarrow$ pg.14).

#### Example: To accept SNMP packets only from IP address 10.10.10.10

When deleting the 'default' setting, it is recommended to set up the IP address of the server itself to prevent an snmp authentication error of internal communication.

#### Before editing

com2sec svSec localhost public com2sec svSec default public

#### After editing

```
com2sec svSec localhost public
com2sec svSec <IP address of the server itself> public
com2sec svSec 10.10.10.10 public
```
*2* After editing, execute the following commands.

```
# /etc/init.d/srvmagt_scs stop
# /etc/init.d/srvmagt stop
# /etc/init.d/snmpd stop
# /etc/init.d/eecd stop
# /etc/init.d/eecd start
# /etc/init.d/snmpd start
# /etc/init.d/srvmagt start
# /etc/init.d/srvmagt_scs start
```
#### *MEIMPORTANT*

If software with a file separately set to accept SNMP packets (such as Systemwalker Centric-MGR) is installed, set the same setting to accept SNMP packets. For the details on how to set it, see the manual of that software.

#### ■ Changing the Trap Destinations

*1* Edit 'trapsink' line in snmpd.conf.

For the location of snmpd.conf and for the details of the setting, see ["2.3 Installation" \(](#page-13-0) $\rightarrow$ pg.14).

Example: To add IP address 10.10.10.10 to trap destinations

Before editing

trapsink 127.0.0.1 public

#### After editing

```
trapsink 127.0.0.1 public
trapsink 10.10.10.10 public
```
*2* After editing, execute the following commands.

```
# /etc/init.d/srvmagt_scs stop
# /etc/init.d/srvmagt stop
# /etc/init.d/snmpd stop
# /etc/init.d/eecd stop
# /etc/init.d/eecd start
# /etc/init.d/snmpd start
# /etc/init.d/srvmagt start
# /etc/init.d/srvmagt_scs start
```
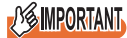

If software with a file separately setting the trap destination (such as Systemwalker Centric-MGR) is installed, set the same trap destination. For the details on how to set the trap destination, see the manual of that software.

## <span id="page-31-0"></span>2.5 Uninstallation

This appendix describes how to uninstall the ServerView Linux Agent.

#### **ASIMPORTANT**

- ` Uninstall ServerView after all ServerView programs are closed. After ServerView is uninstalled, the directories, subdirectories and files may not be deleted. In addition, ServerView may not be deleted from the program group after the uninstallation.
- ` When the process is suspended on the way or the steps other than those shown below are performed during uninstallation, ServerView may not be uninstalled properly. The uninstallation should be performed completely.
- $\blacktriangleright$  The items saved on the server's BIOS are not restored even when ServerView is uninstalled. Restore the setting to the original state and then uninstall ServerView.

### <span id="page-31-1"></span>■ Uninstalling ServerView Linux Agent

#### **ASIMPORTANT**

- ` Make sure to do the followings before uninstalling ServerView Linux Agent.
	- Disable Software Watchdog, BOOT Watchdog and Power ON/OFF settings.
	- Stop monitoring by Treshold Manager of Management Console.
	- When uninstalling ServerView Linux Agent, the settings that are configured using Management Console or ServerView S2 such as the power schedule and ASR settings are deleted. The function to take over the settings automatically is not provided, so keep a copy of settings before uninstalling it. Configure the settings again after the update installation.

To uninstall ServerView Linux, perform the following procedure:

```
1 Log in as a super user.
```
*2* Execute the following commands.

```
# rpm -e srvmagt-scs
# rpm -e srvmagt-agents
# rpm -e srvmagt-eecd
# rpm -e srvmagt-mods_src
```
ServerView Linux will be uninstalled.

If necessary, change the value to "/etc/snmp/snmpd.conf" to an initial value.

#### **PPOINT**

 $\blacktriangleright$  The following messages is displayed during uninstallation. This message shows that /etc/srvmagt/ config file was renamed etc/srvmagt/config.rpmsave and saved. The content is information (normal) level and the action is not necessary though this message is output as warning.

warning: /etc/srvmagt/config saved as /etc/srvmagt/config.rpmsave

## <span id="page-32-2"></span><span id="page-32-0"></span>2.6 Update Installation/Kernel Update

<span id="page-32-1"></span>This section explains about the update installation process of ServerView Linux Agent.

ServerView Linux Agent cannot be reinstalled if it has already been installed. Uninstall the currently installed ServerView Linux Agent before reinstalling the updated one.

Also for the kernel update, make sure to uninstall ServerView Linux Agent before updating the kernel.

#### **1** Backup the snmpd.conf file.

The snmpd.conf file is automatically edited by the install script of ServerView Linux Agent. When continuing to use the existing snmpd.conf, backup the snmpd.conf file. For the location of snmpd.conf and for the details of setting it, see ["2.3 Installation" \(](#page-13-0) $\rightarrow$ pg.14).

2 Uninstall ServerView Linux Agent.

#### *PS IMPORTANT*

- ` Make sure to do the following before uninstalling ServerView Linux Agent.
	- Disable Software Watchdog, BOOT Watchdog, and Power ON/OFF settings, if they are enabled.
	- Stop monitoring by Threshold Manager of Management Console.
	- When applying threshold monitoring and report creation by Performance Manager, cancel applying these performances to the server.
	- When uninstalling ServerView Linux Agent, the settings that are configured using Management Console or ServerView S2 such as the power schedule and ASR settings are deleted. The automatic function to take over the settings is not provided, so keep a copy of the settings before uninstalling it. Configure the settings again after the update installation.

To uninstall existing ServerView Linux Agent, execute the following commands.

```
# rpm -e srvmagt-scs
(It is not necessary to uninstall srvmagt-sc, since some ServerView 
versions do not have it.)
# rpm -e srvmagt-agents
# rpm -e srvmagt-eecd
# rpm -e srvmagt-mods_src
(It is not necessary to uninstall srvmagt-mods_src, since some Server-
View versions do not have it.)
```
For the details on how to do update installation of ServerView Console and RemoteControlService at the same time when updating the kernel, see "ServerView User's Guide".

**3** If the net-snmp package supplied with ServerView is installed, and when updating the kernel of RHEL-AS4(x86), RHEL-ES4(x86), RHEL-AS4(EM64T), or RHEL-ES4(EM64T), change the net-snmp package.

If you do not update the kernel, changing the net-snmp package is not necessary.

#### How to Check the Version of the Installed net-snmp Package Supplied with ServerView

1. Execute the following command.

# rpm -qa|grep net-snmp

If the following net-snmp package version is displayed as the output result, the net-snmp package needs to be changed before updating the kernel. If a net-snmp package version other than the following is displayed, the net-snmp package does not need to be changed.

• When OS is RHEL-AS4(x86) or RHEL-ES4(x86)

```
net-snmp-5.1.2-11fsc2
net-snmp-libs-5.1.2-11fsc2
net-snmp-utils-5.1.2-11fsc2
```
• When OS is RHEL-AS4(EM64T) or RHEL-ES4(EM64T)

```
net-snmp-5.1.2-11fsc3
net-snmp-libs-5.1.2-11fsc3
net-snmp-utils-5.1.2-11fsc3
```
#### How to Switch the net-snmp Package

1. Prepare the net-snmp package supplied with the OS as standard, and copy it to the working directory.

The package to be prepared is as follows.

```
• When OS is RHEL-AS4(x86) or RHEL-ES4(x86)
  net-snmp-5.1.2-11.i386.rpm
  net-snmp-libs-5.1.2-11.i386.rpm
  net-snmp-utils-5.1.2-11.i386.rpm
```
- When OS is RHEL-AS4(EM64T) or RHEL-ES4(EM64T) net-snmp-5.1.2-11.x86\_64.rpm net-snmp-libs-5.1.2-11.x86\_64.rpm net-snmp-utils-5.1.2-11.x86\_64.rpm
- 2. Move to the working directory, and execute the following commands.

```
# cd <working directory>
# rpm -Uvh --force net-snmp-*
```
3. Execute the following command to check the installed net-snmp package.

# rpm -qa|grep net-snmp

When the following is displayed, the net-snmp package has been changed.

```
net-snmp-5.1.2-11
net-snmp-libs-5.1.2-11
net-snmp-utils-5.1.2-11
```
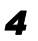

*4* If you have updated the kernel, restart the OS after the update.

#### **5** Install ServerView Linux Agent.

For the details on how to install ServerView Linux Agent, see ["2.3 Installation" \(](#page-13-0) $\rightarrow$ pg.14).

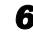

*6* Restore the snmpd.conf file that was copied as a backup by the step 1.

If a new snmpd.conf file was created by step 5, restoration is not necessary.

#### **ASIMPORTANT**

` Before the restoration, check whether the following two lines are written near the last line of snmpd.conf. If they are not written, add these lines.

```
master agentx
agentxsocket /var/agentx/master
```
- 1. Restore snmpd.conf.
- 2. Execute the following commands and restart ServerView Linux Agent and snmpd.

```
# /etc/init.d/srvmagt_scs stop
# /etc/init.d/srvmagt stop
# /etc/init.d/snmpd stop
# /etc/init.d/eecd stop
# /etc/init.d/eecd start
# /etc/init.d/snmpd start
# /etc/init.d/srvmagt start
# /etc/init.d/srvmagt_scs start
```
*8*Installation

Chapter 2 Installation

## Chapter 3

## <span id="page-36-2"></span><span id="page-36-1"></span><span id="page-36-0"></span>How to Use ServerView Linux Agent

This chapter explains how to use the ServerView Linux Agent.

[3.1 How to Use ServerView Linux Agent . . . . . . . . . . . . . . . . 38](#page-37-0)

## <span id="page-37-2"></span><span id="page-37-0"></span>3.1 How to Use ServerView Linux Agent

<span id="page-37-3"></span>This section describes how to use ServerView Linux Agent.

### <span id="page-37-1"></span>3.1.1 Displaying the ServerView Linux Agent Status

When you want to know status for the ServerView Linux Agent, login as super user and execute the following command (an output result is shown).

#### **• For Red Hat Linux**

```
# /etc/init.d/srvmagt_scs status
Checking for service SVRemoteConnector: pid 13725 [ OK ]
# /etc/init.d/srvmagt status
Log rotation for ServerView Agents is off
Checking for ServerView scagt: pid 14290, running [ OK ]
Checking for ServerView sc2agt: pid 14301, running [ OK ]
Checking for ServerView busagt: pid 14312, running [ OK ]
Checking for ServerView hdagt: pid 14323, running [ OK ]
Checking for ServerView unixagt: pid 14334, running [ OK ]
Checking for ServerView etheragt: pid 14345, running [ OK ]
Checking for ServerView biosagt: pid 14356, running [ OK ]
Checking for ServerView securagt: pid 14369, running [ OK ]
Checking for ServerView statusagt: pid 14380, running [ OK ]
Checking for ServerView invagt: pid 14391, running [ OK ]
Checking for ServerView thragt: pid 14402, running [ OK ]
Checking for ServerView vvagt: pid 14417, degraded [ OK ]
# /etc/init.d/eecd status
Checking for ServerView service eecd: pid 14026 [ OK ]
```
#### **• For SUSE Linux**

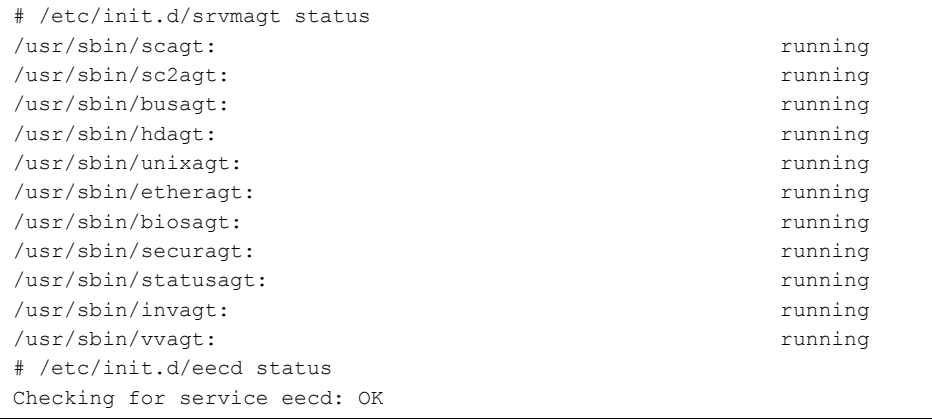

## <span id="page-38-1"></span><span id="page-38-0"></span>3.1.2 Starting and Exiting the ServerView Linux Agent

The ServerView Linux Agent is automatically started at the server boot. When you want to stop the ServerView Linux Agent, login as super user and execute the following

command (an output result is shown).

#### **• For Red Hat Linux**

```
# /etc/init.d/srvmagt_scs stop
Shutting down ServerView service SVRemoteConnector: TERM [ OK ]
# /etc/init.d/srvmagt stop
Shutting down ServerView scagt [ OK ]
Shutting down ServerView sc2agt [ OK ]
Shutting down ServerView busagt [ OK ]
Shutting down ServerView hdagt [ OK ]
Shutting down ServerView unixagt [ OK ]
Shutting down ServerView etheragt [ OK ]
Shutting down ServerView biosagt [ OK ]
Shutting down ServerView securagt [ OK ]
Shutting down ServerView statusagt [ OK ]
Shutting down ServerView invagt [ OK ]
Shutting down ServerView thragt [ OK ]
Shutting down ServerView vvagt [ OK ]
# /etc/init.d/eecd stop
Shutting down ServerView service eecd: TERM [ OK ]
```
#### **D** For SUSE Linux

```
# /etc/init.d/srvmagt stop
Stopping agents: sc sc2 bus hd unix ether bios secur status inv vv done
# /etc/init.d/eecd stop
Shutting down eecd: TERM done and the state of the state of the state of the state of the state of the state of the state of the state of the state of the state of the state of the state of the state of the state of the st
```
### **PPOINT**

 $\triangleright$  This is a normal performance though it is likely to require to terminate eecd when the system shuts down for about the maximum 90 seconds.

#### *PSIMPORTANT*

 $\triangleright$  To start the ServerView Linux agent, login as super user and execute the following commands.

```
# /etc/init.d/eecd start
# /etc/init.d/srvmagt start
```
` When you cannot start /etc/init.d/srvmagt, execute the following commands to verify status of the SNMP service. If the SNMP service stops, start it.

```
# /etc/init.d/snmpd status
 For running: snmpd(pid xxx) is running...
 For stopping: snmpd is stopped
# /etc/init.d/snmpd start
```
*6*

*3*

### <span id="page-39-3"></span><span id="page-39-0"></span>3.1.3 System Logs Stored by ServerView Linux Agent

While ServerView Linux Agent is running, log files (log.xxxx) that records the operation status (internal trace) are stored under /var/log.

These log files are cleared when restarting ServerView Linux Agent.

#### **SIMPORTANT**

 $\blacktriangleright$  These log files are for maintenance purposes. Do not use the log files for monitoring purposes and do not refer to them. Refer to the server monitoring entries recorded in the system log (/var/log/ messages).

A log example is shown below.

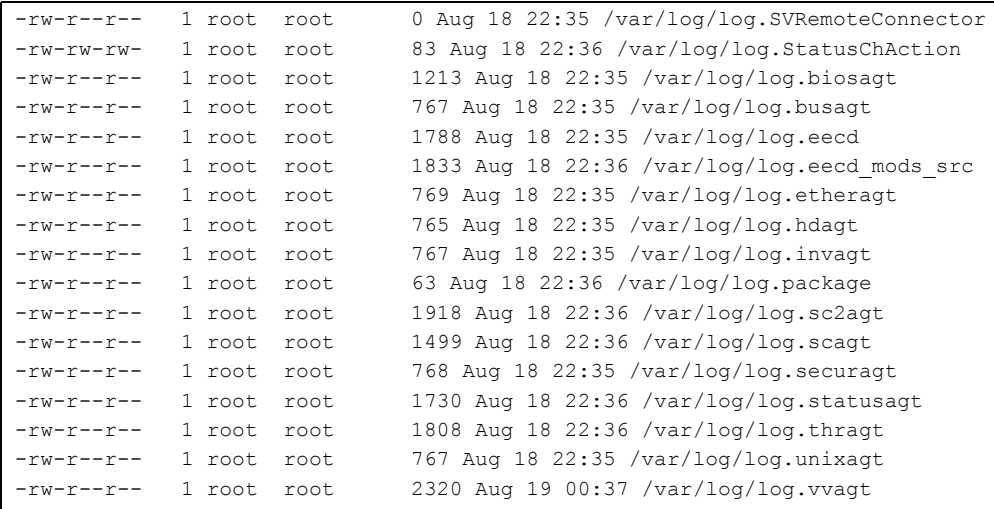

### <span id="page-39-2"></span><span id="page-39-1"></span>3.1.4 Checking the RPM Version

The version of the installed RPM package can be checked by executing the following commands.

```
# rpm -q srvmagt-mods_src ← command
srvmagt-mods src-X.XX-XX ← execution result
# rpm -q srvmagt-eecd
srvmagt-eecd-X.XX-XX
# rpm -q srvmagt-agents
srvmagt-agents-X.XX-XX
# rpm -q srvmagt-scs
srvmagt-scs-X.XX-XX
(XX indicates the version number.)
```
## Appendix

<span id="page-40-0"></span>This chapter explains supplementary information such as troubleshooting.

[A Troubleshooting . . . . . . . . . . . . . . . . . . . . . . . . . . . . . . . 42](#page-41-0)

## <span id="page-41-0"></span>A Troubleshooting

<span id="page-41-2"></span>This section explains notes for using ServerView and error messages.

## <span id="page-41-1"></span>A.1 Troubleshooting of Installation Script

Installation script displays an error message when it detects an installation error. If the error is not resolved by the corrective actions below, see ["2.3.2 Installing ServerView Linux Agent](#page-18-1)  [Manually" \(](#page-18-1) $\rightarrow$ pg.19) and perform the installation without using the installation script.

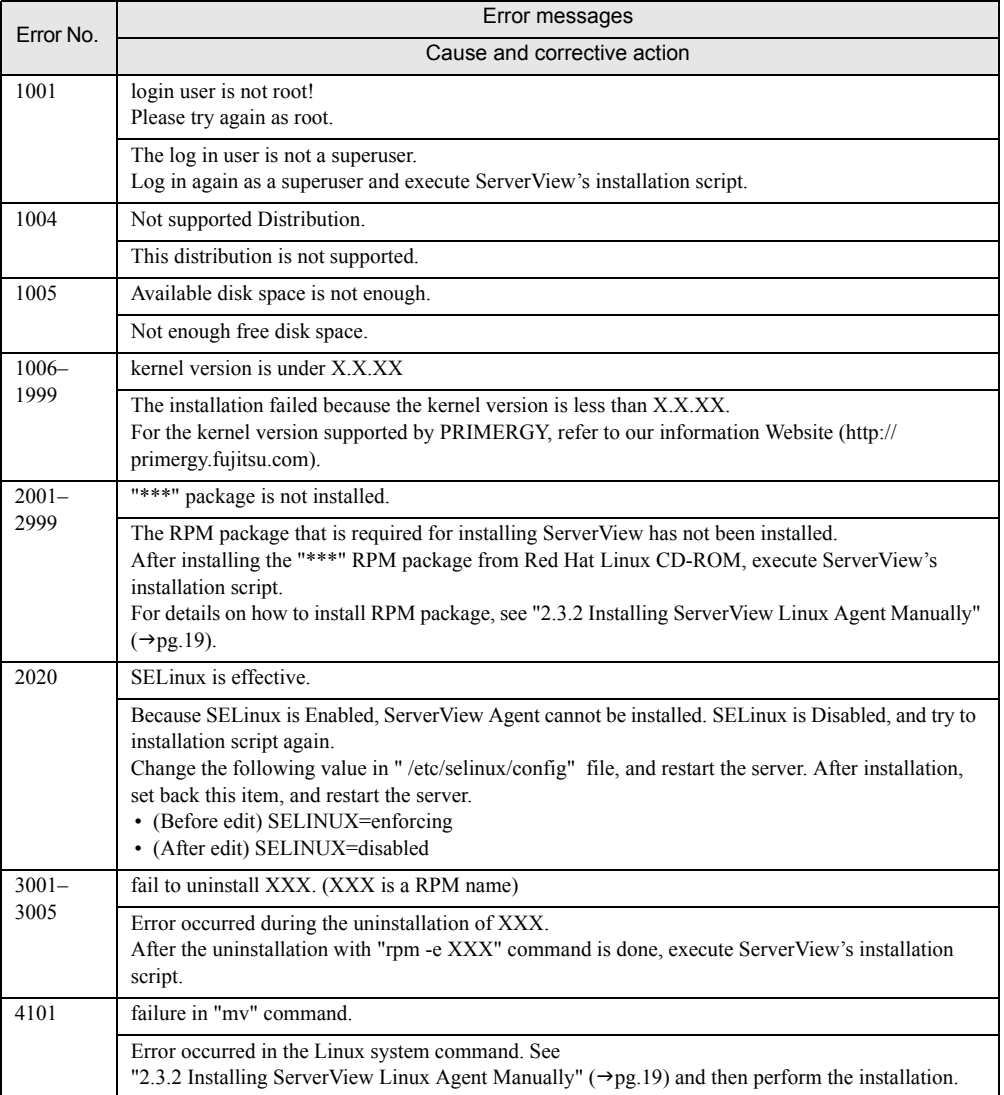

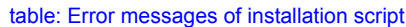

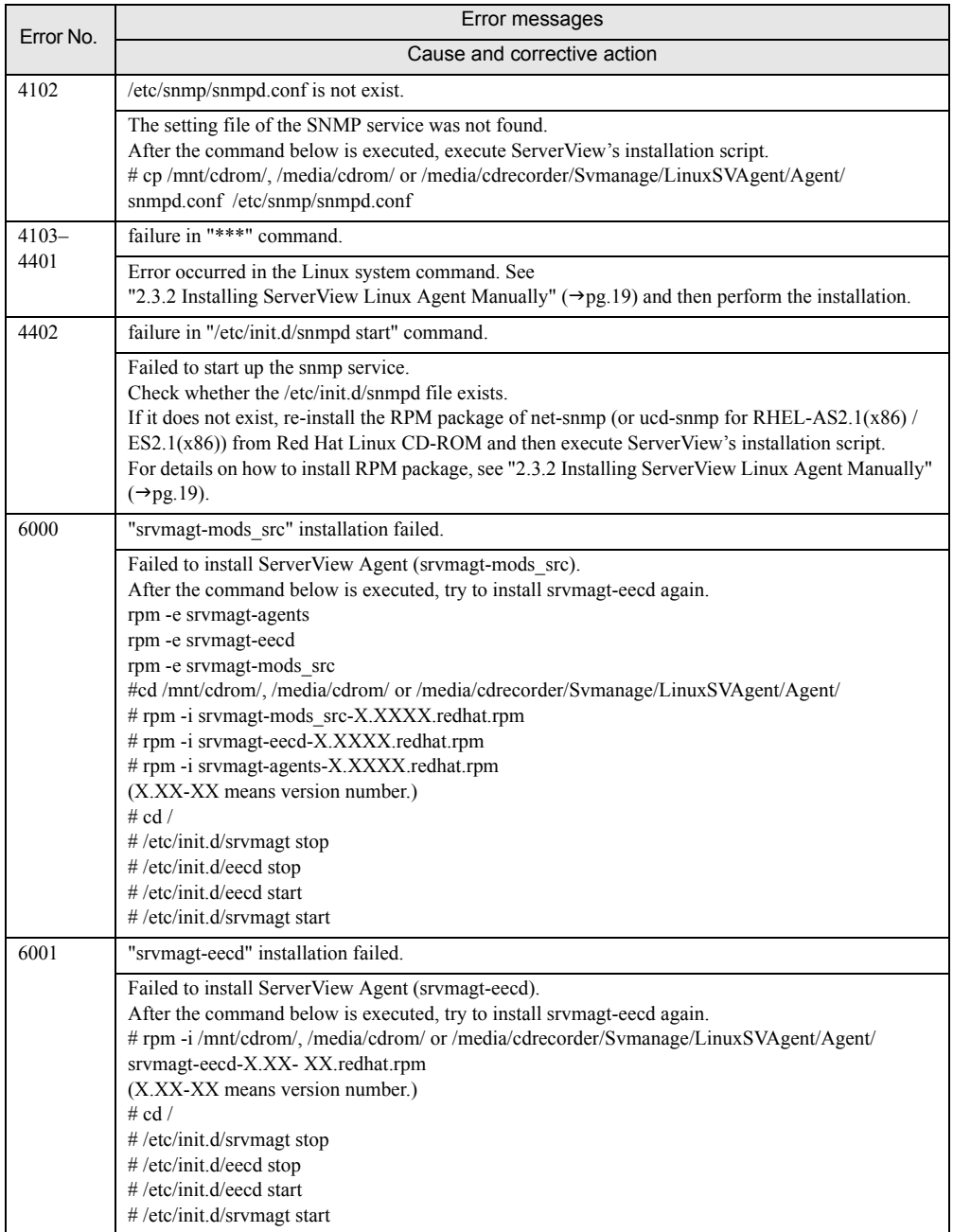

#### table: Error messages of installation script

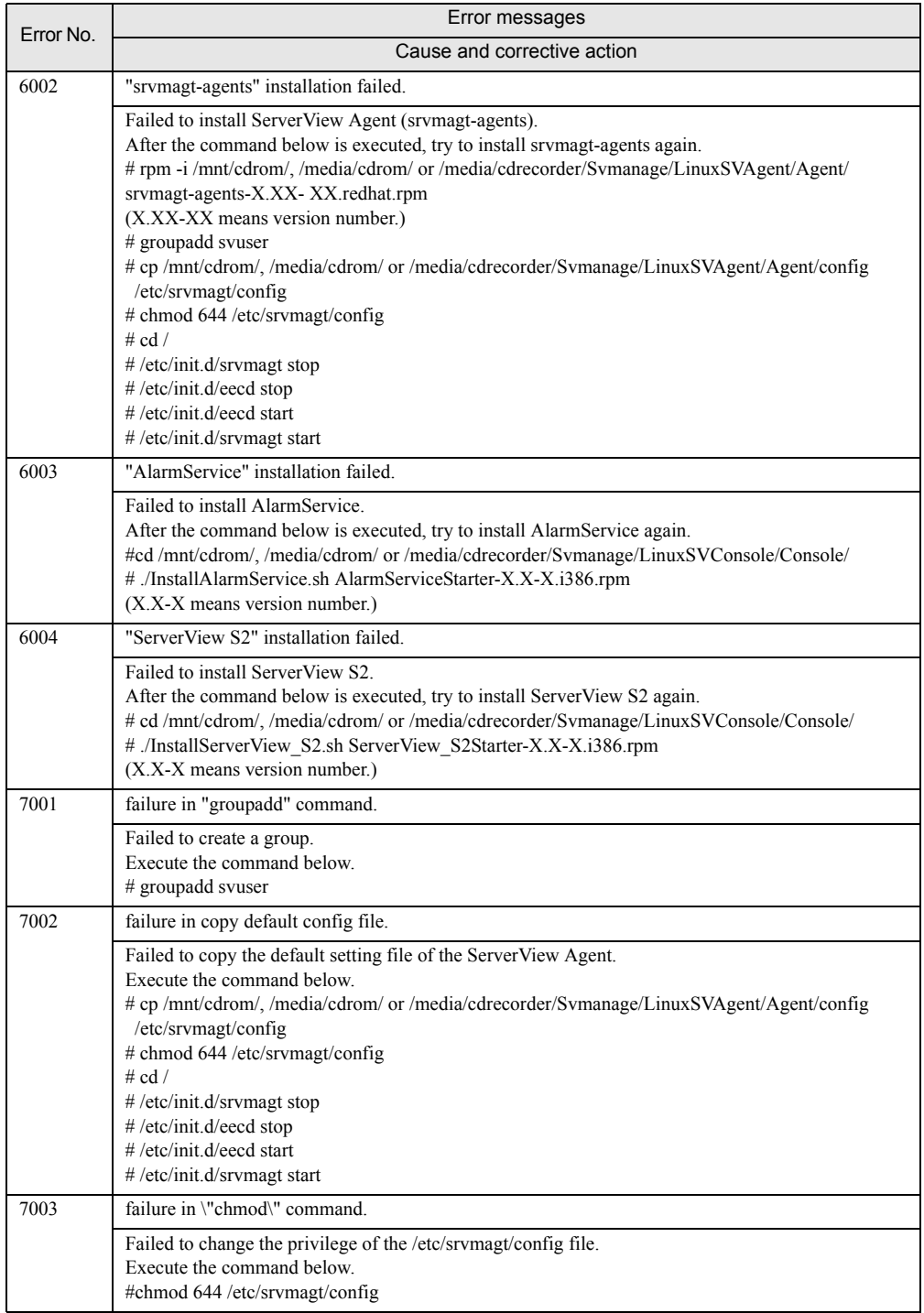

#### table: Error messages of installation script

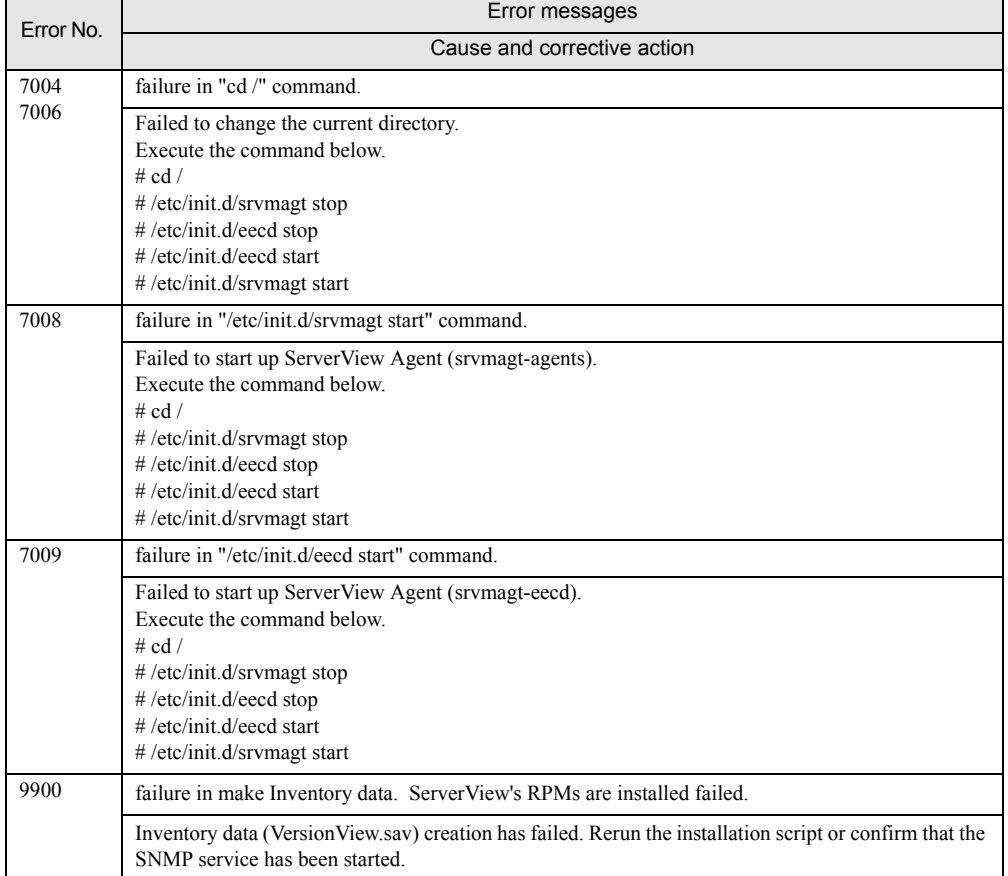

#### table: Error messages of installation script

## <span id="page-45-1"></span><span id="page-45-0"></span>A.2 Messages Logged in syslog (/var/log/messages)

<span id="page-45-2"></span>Messages are logged in syslog (/var/log/messages) when ServerView starts up or stops by the startup script and when hardware is monitored by ServerView. The messages logged in are as follows.

### ■ Messages Logged in syslog (/var/log/messages) When ServerView Starts Up or Stops (Successfully)

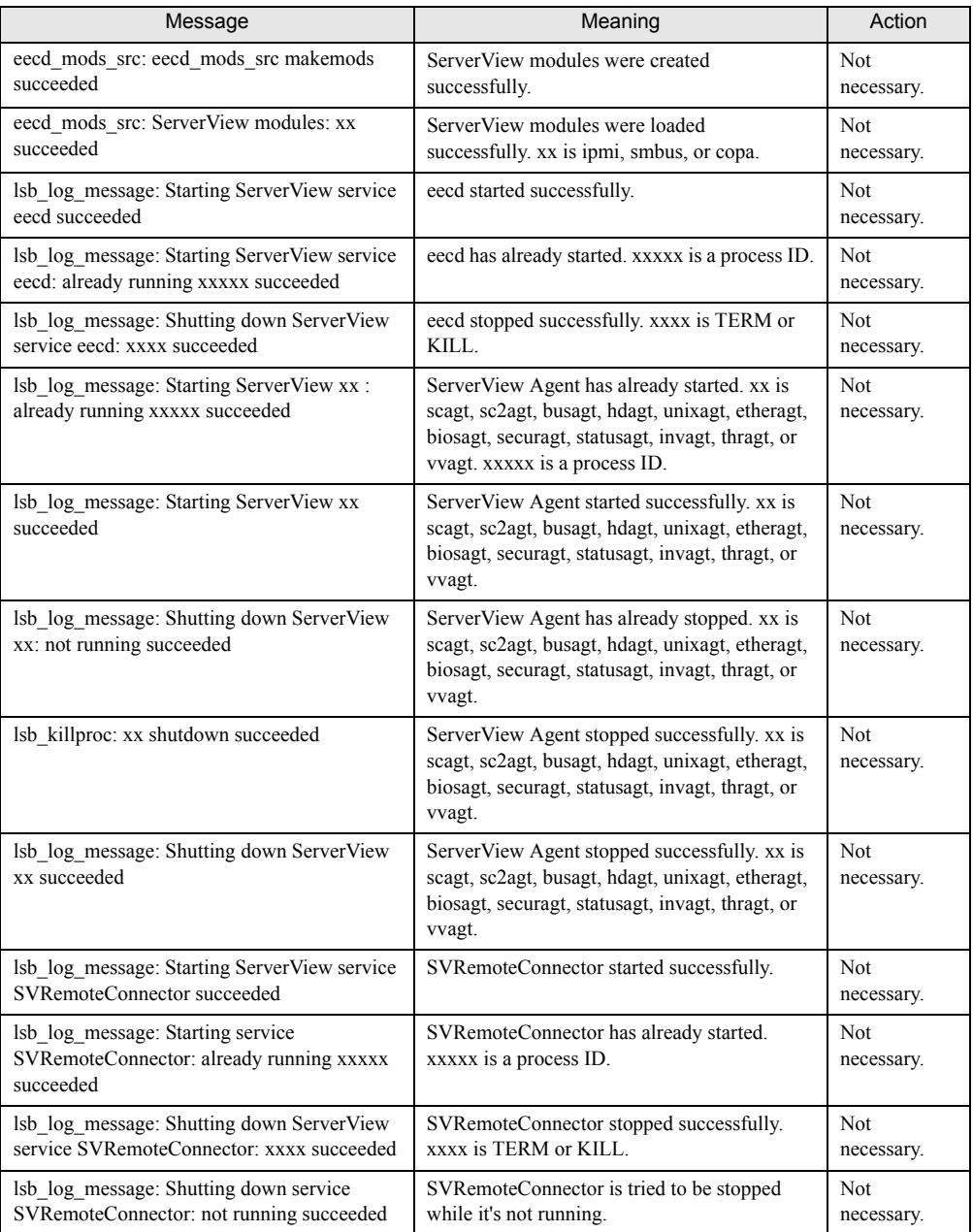

table: Messages Logged in syslog (/var/log/messages) When ServerView Starts Up or Stops (Successfully)

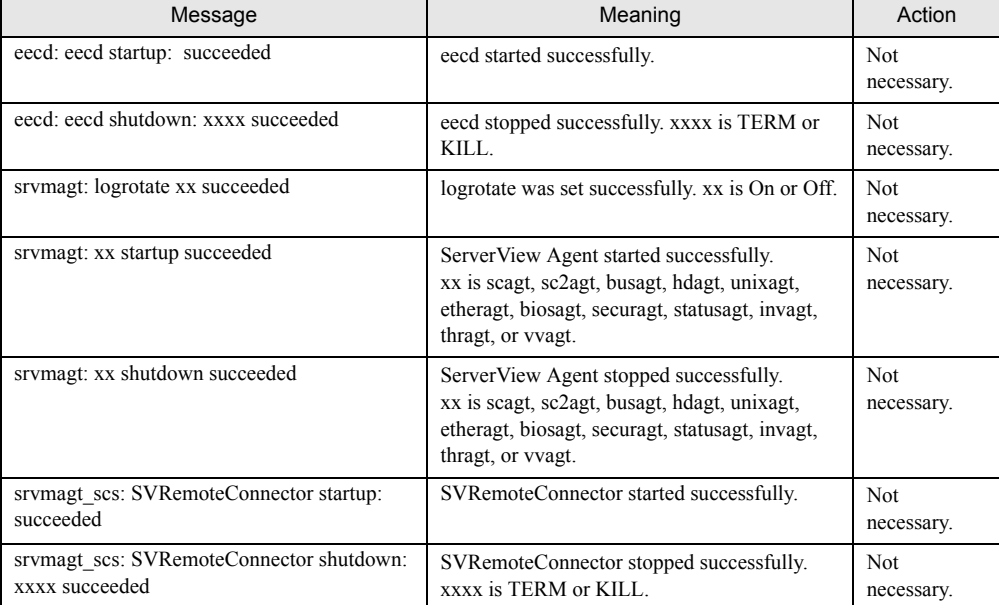

table: Messages Logged in syslog (/var/log/messages) When ServerView Starts Up or Stops (Successfully)

#### ■ Messages Logged in syslog (/var/log/messages) When ServerView Starts Up or Stops (with Failures)

table: Messages Logged in syslog (/var/log/messages) When ServerView Starts Up or Stops (with Failures)

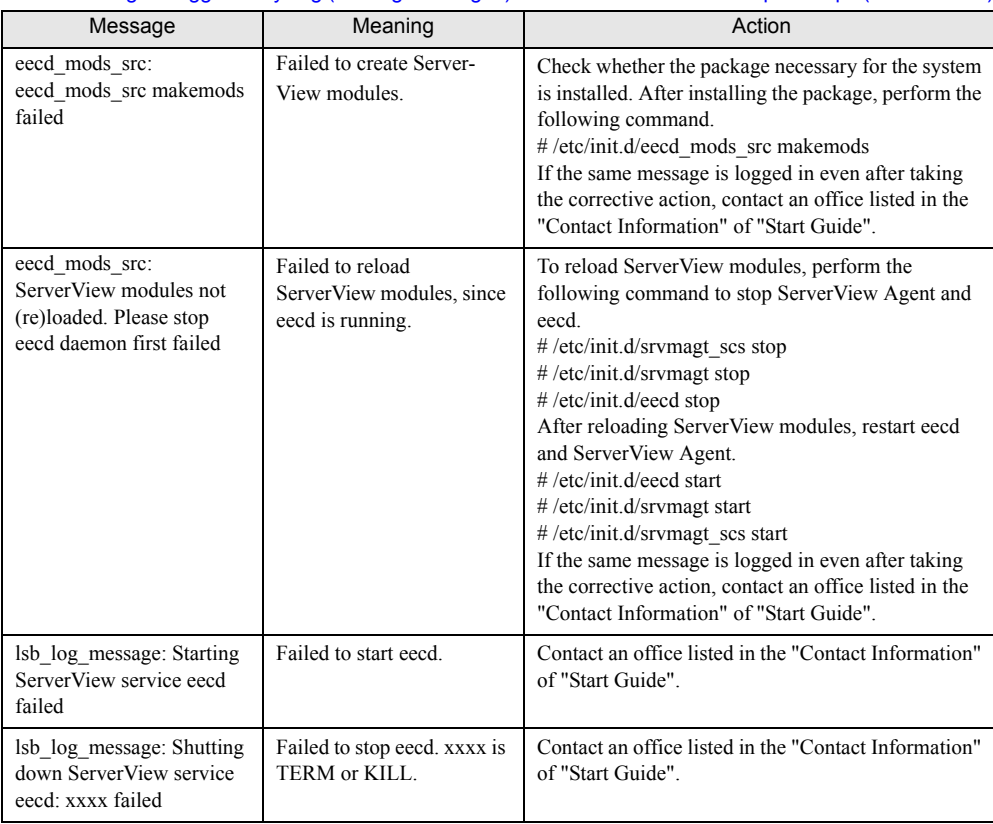

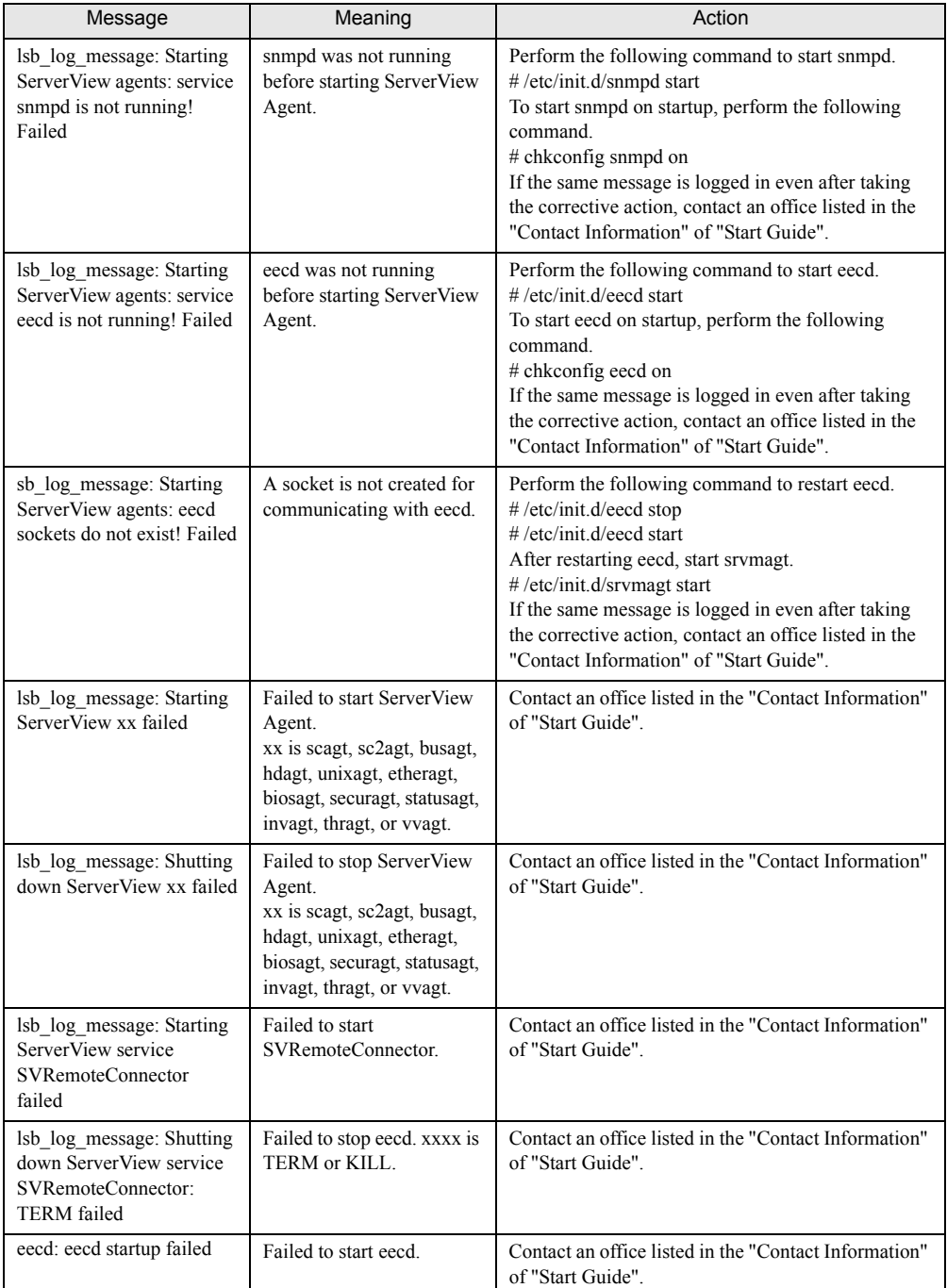

table: Messages Logged in syslog (/var/log/messages) When ServerView Starts Up or Stops (with Failures)

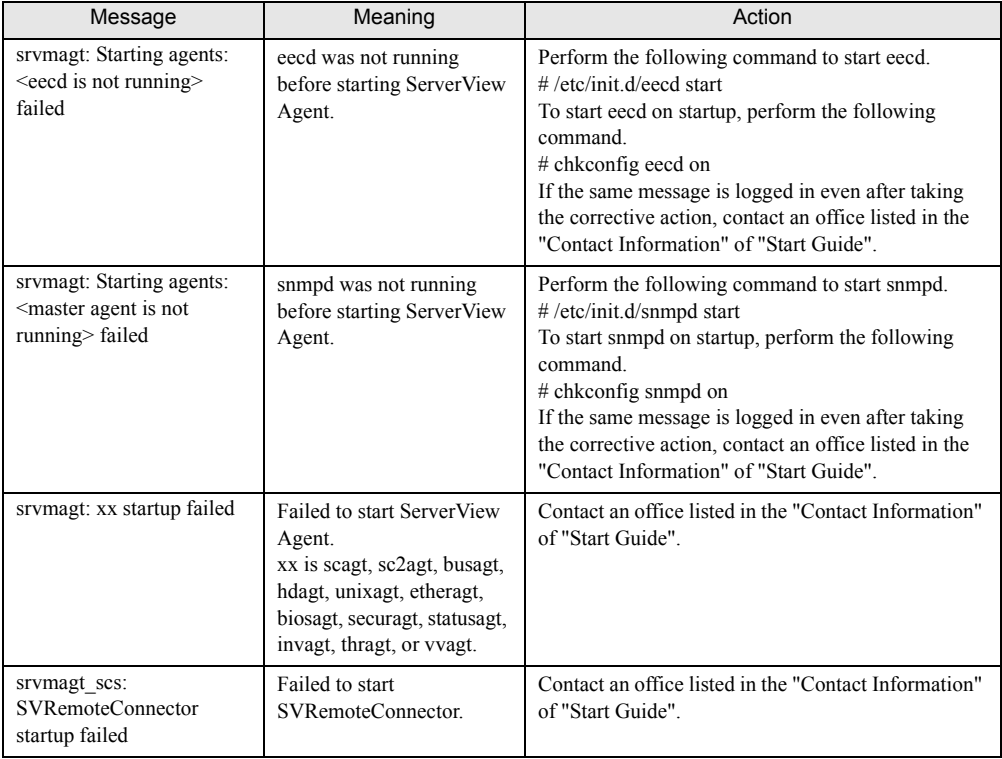

table: Messages Logged in syslog (/var/log/messages) When ServerView Starts Up or Stops (with Failures)

#### ■ Messages Logged in syslog (/var/log/messages) When ServerView Monitors Hardware

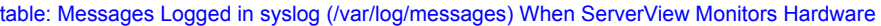

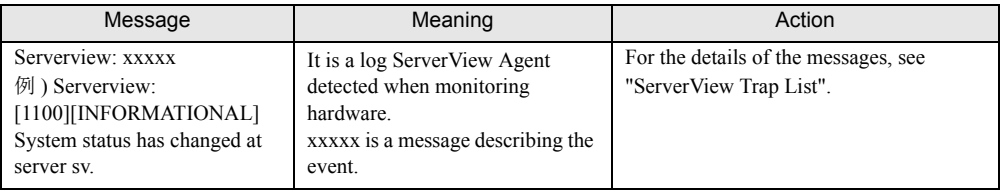

### **PPOINT**

- ` ServerView Trap List also lists traps (logs) sent from applications other than ServerView Linux Agent . To see logs concerned ServerView Linux Agent in the Trap List (source name: Serverview Agents), see the following sections.
	- SNI-TRAP-MIB (trap.mib)
	- SNI-SERVER-CONTROL-MIB (sc.mib)
	- SNI-HD-MIB (hd.mib)
	- SERVERVIEW-STATUS-MIB (status.mib)
	- FSC-SERVERCONTROL2-MIB (sc2.mib)
	- FSC-THRESHOLD-REPORT-MIB (Threshold.mib)
- $\triangleright$  The above message example shows the log with Specific number [1100]. When seeing the ServerView Trap List, search for the Specific number.

Appendix

## **Index**

## A

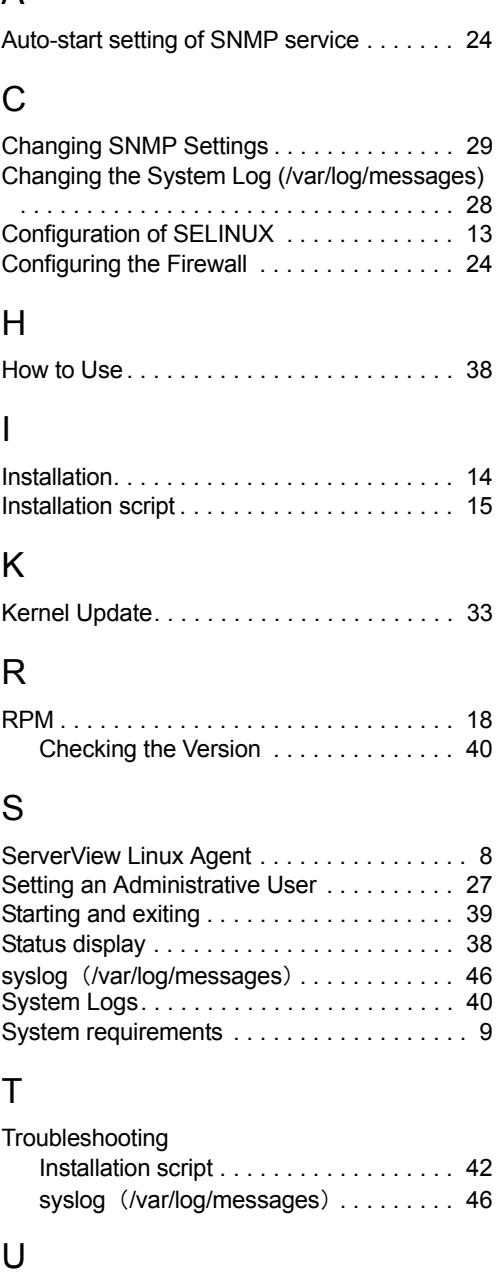

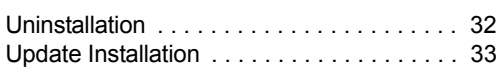

### ServerView User's Guide (For Linux Agent) B7FH-4971-01ENZ0-00 Issued on Issued by May, 2007 FUJITSU LIMITED

- The contents of this manuals may be revised without prior notice.
- Fujitsu assumes no liability for damages to third party copyrights or other rights arising from the use of any information in this manual.
- No part of this manual may be reproduced in any form without the prior written permission of Fujitsu.